## **Displaying and navigating through changes**

You can customize the content of the **Merged Result** tree/list as well as navigate through changes in both the **Merged Results** tree/list and the **Specificati on** panel using the toolbar that is located at the top of the **Merge** window.

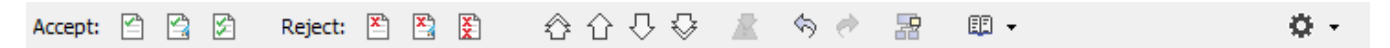

The toolbar buttons for customizing the **Merged Results** tree/list and navigating through changes are described in the following tables.

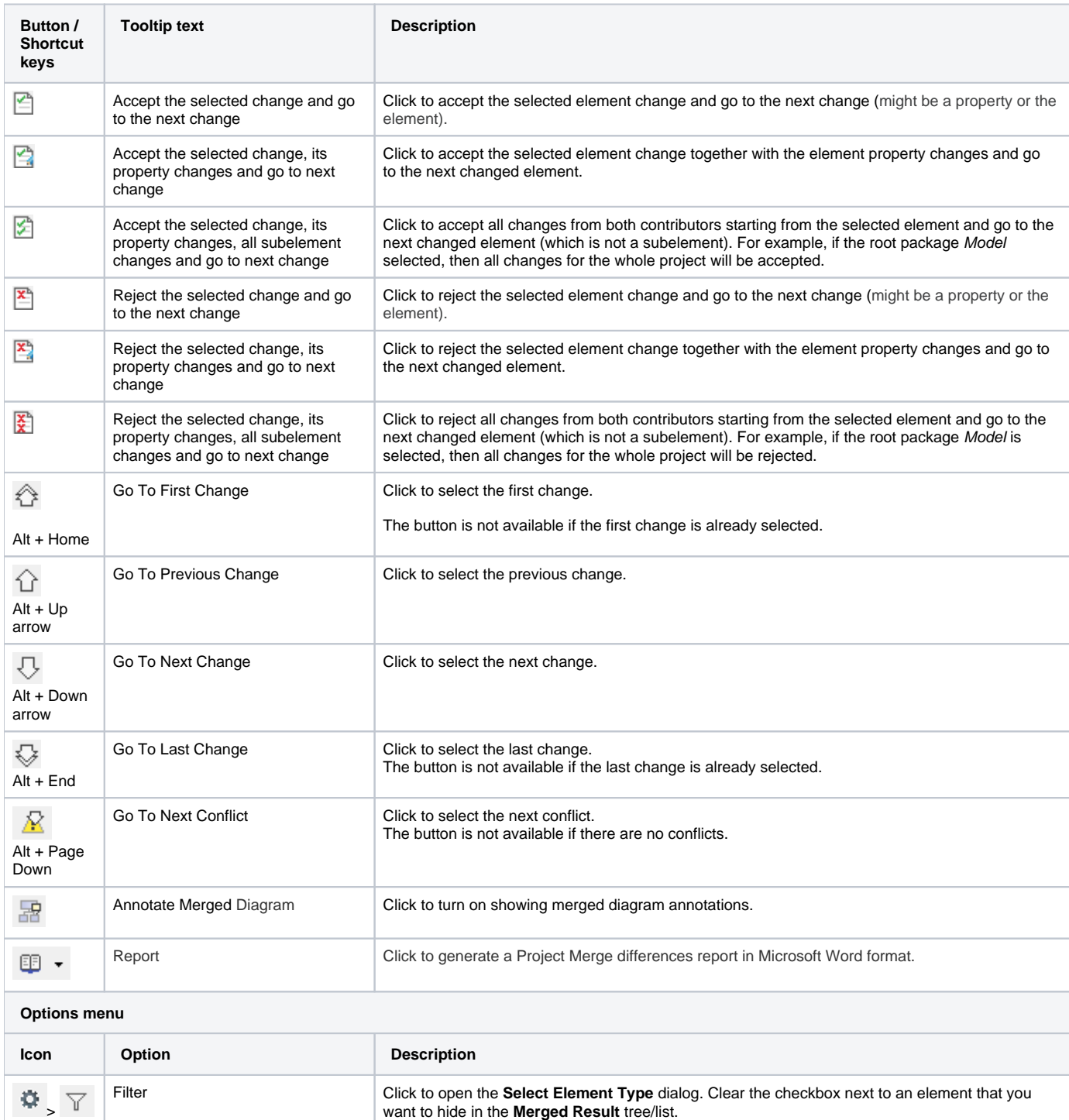

Show Elements from Used projects | Click to show or hide elements from used projects in the **Merged Result** tree/list.

 $\mathfrak{S}$  ,

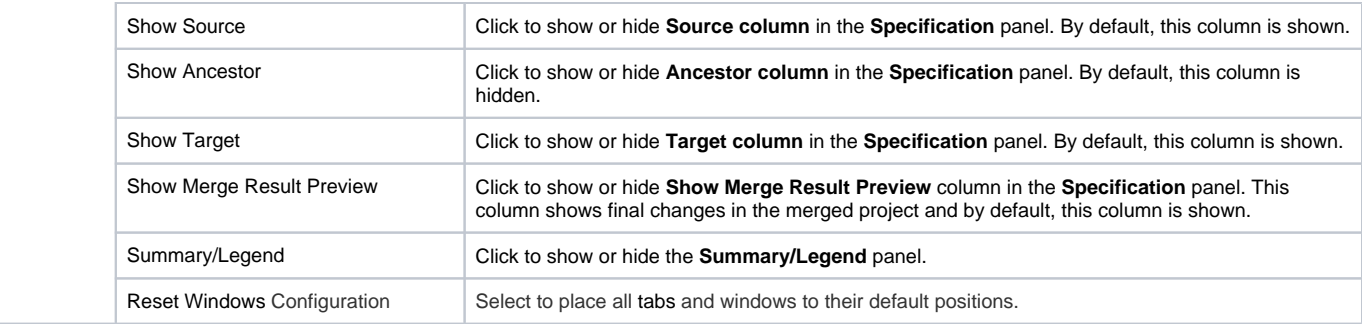

## **Related pages**

- [Analyzing and managing merge results](https://docs.nomagic.com/display/MD2022xR1/Analyzing+and+managing+merge+results)
- [Getting merge summary information and changes legend](https://docs.nomagic.com/display/MD2022xR1/Getting+merge+summary+information+and+changes+legend)
- [Understanding content of the Merged Result panel](https://docs.nomagic.com/display/MD2022xR1/Understanding+content+of+the+Merged+Result+panel)
- [Inspecting element property changes in the Specification panel](https://docs.nomagic.com/display/MD2022xR1/Inspecting+element+property+changes+in+the+Specification+panel)
- [Inspecting changes in the Change details panel](https://docs.nomagic.com/display/MD2022xR1/Inspecting+changes+in+the+Change+details+panel)
- [Quickly navigating through conflicting changes](https://docs.nomagic.com/display/MD2022xR1/Quickly+navigating+through+conflicting+changes)
- [Accepting and rejecting changes using shortcut menu](https://docs.nomagic.com/display/MD2022xR1/Accepting+and+rejecting+changes+using+shortcut+menu)
- [Viewing and analyzing changes of modified diagrams](https://docs.nomagic.com/display/MD2022xR1/Viewing+and+analyzing+changes+of+modified+diagrams)
- [Generating a differences report](https://docs.nomagic.com/display/MD2022xR1/Generating+a+differences+report)